# POINT OF CARE

## NURSING VISIT

**BUSINESS MODEL SOFTWARE TRAINING**

Good Looking

BUSINESS MODEL SOFTWARE

#### Point of Care (RN'S): Recommended Training Course Agenda

**Course Purpose:** We recommend using the following training outline to ensure that training participants receive clear instructions on how to efficient use a Point of Care device for documentation of patient visits in the software. The sequence of courses can be changed based on agency training needs and schedule; however the content of each course should remain as stated.

#### **Recommended Course Attendees:** RN's

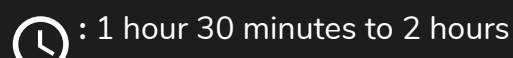

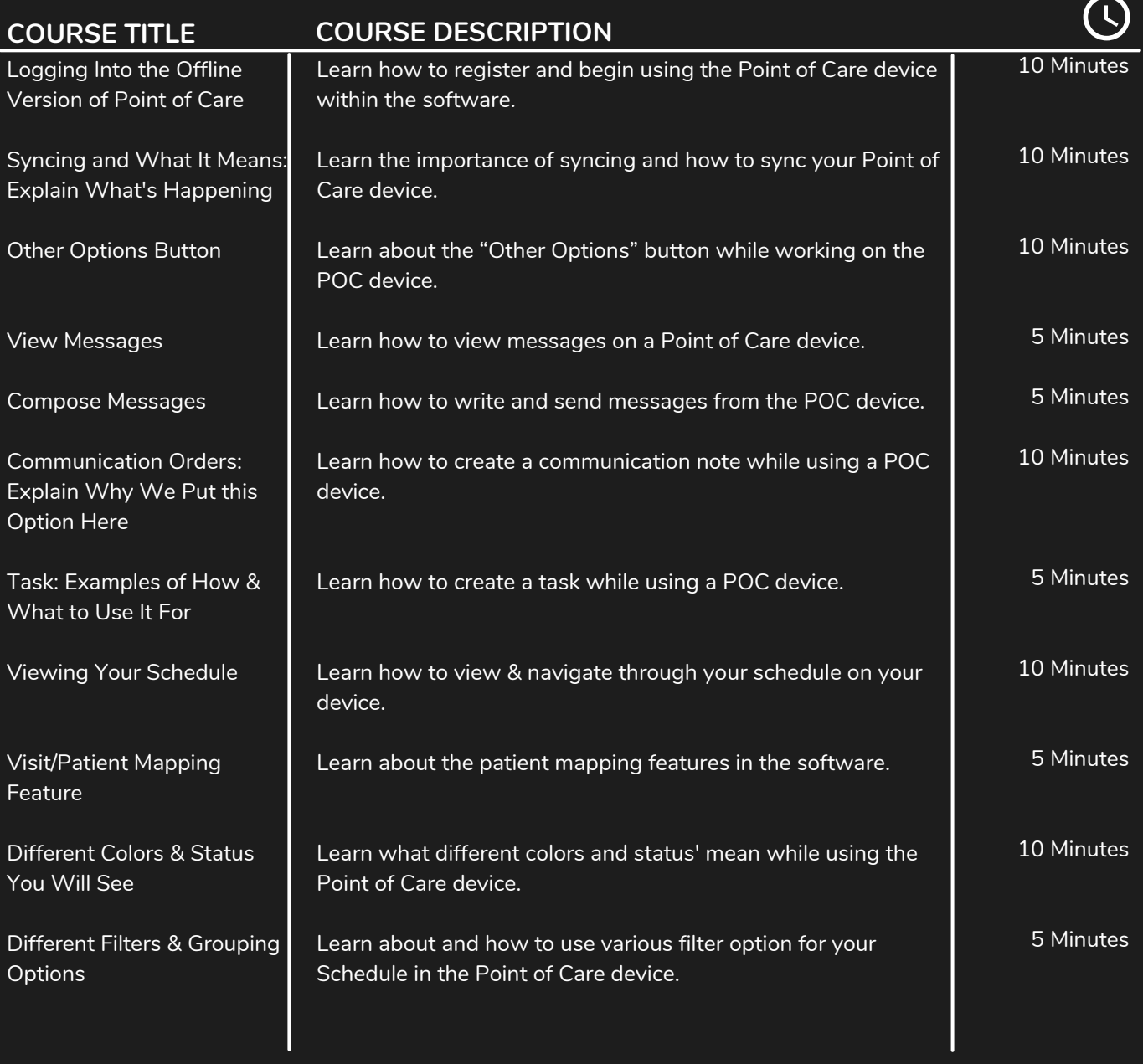

Good Looking BUSINESS MODEL SOFTWARE

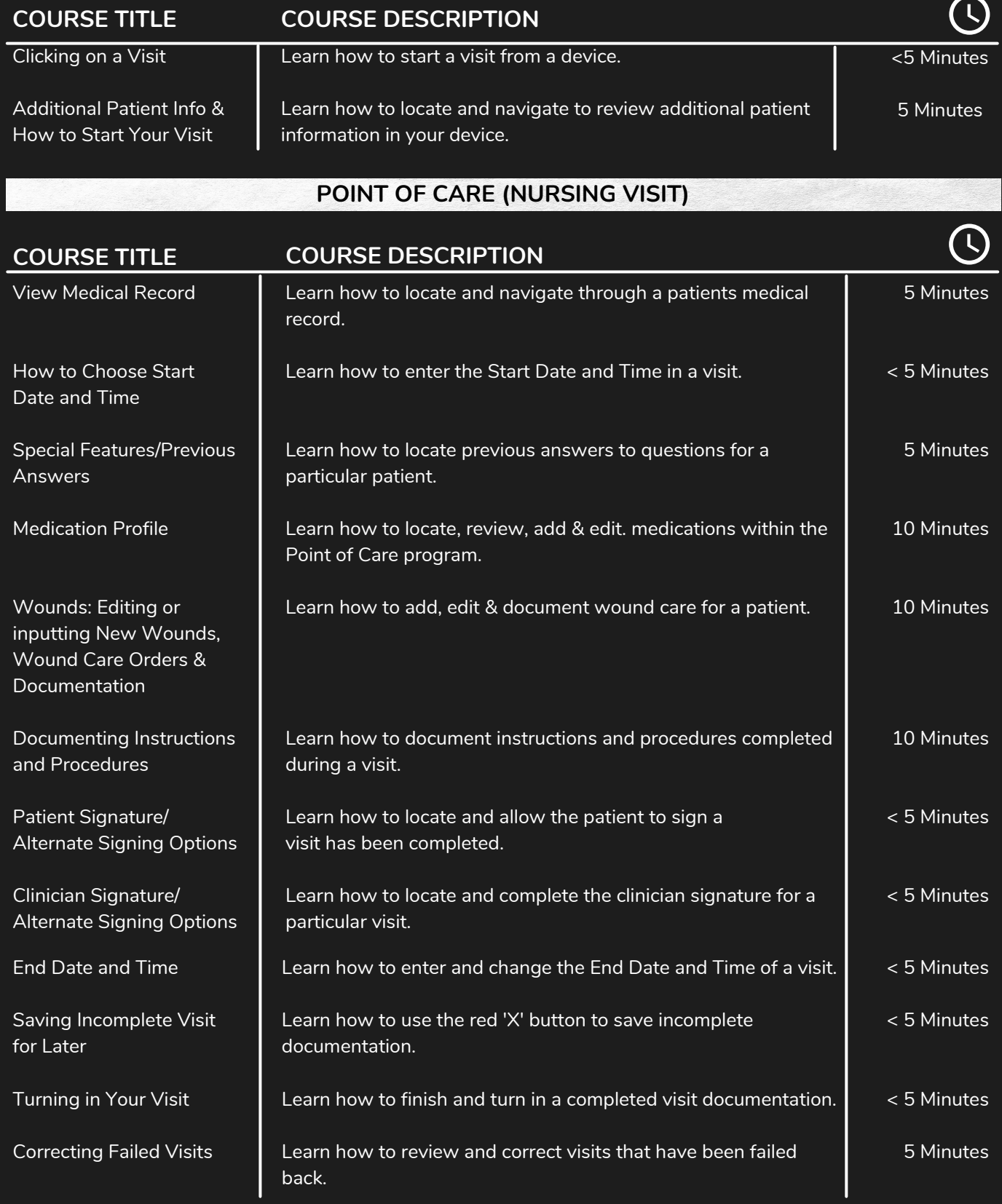

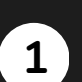

**2**

#### Go to 'Travel Mode' Tab

• On your home page, click the 'Travel Mode' tab at the top tool bar.

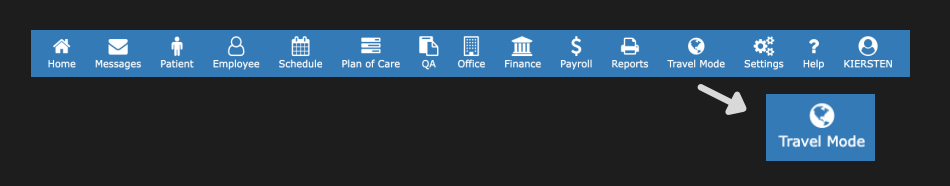

#### Click on the Scheduled Visit

The page will present a list of your visits for that day. Click on the 'Begin' button next to the scheduled visit with the specific patient you are assessing.

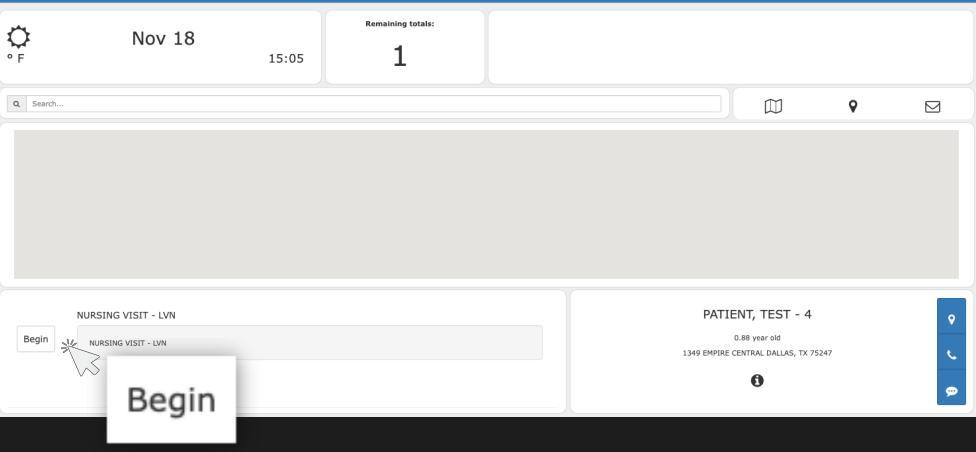

#### **3** Start Visit

On the Point of Care page, click the 'Start Visit' button and begin your patient assessment process.

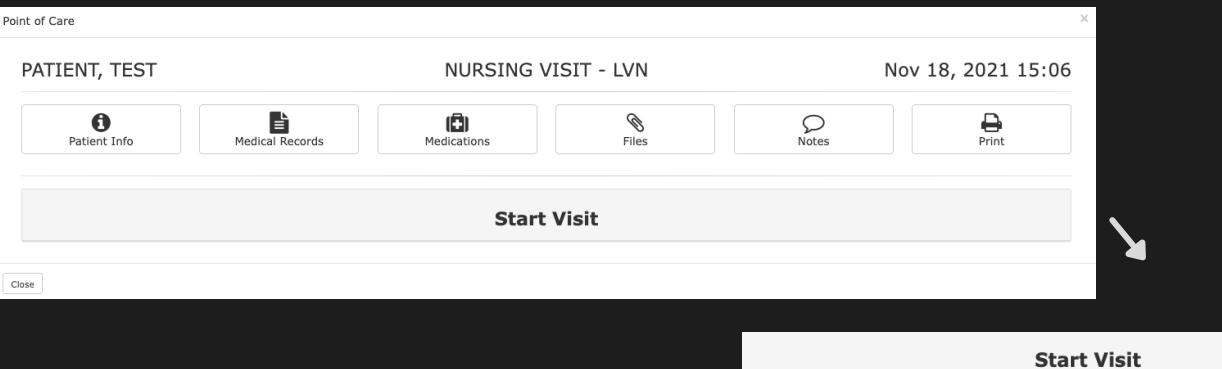

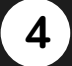

#### Complete the Start Visit Section

- When you click on 'Start Visit,' there will be drop down open.
- For 'Purpose of Visit' choose 'Routine' from the drop down menu.

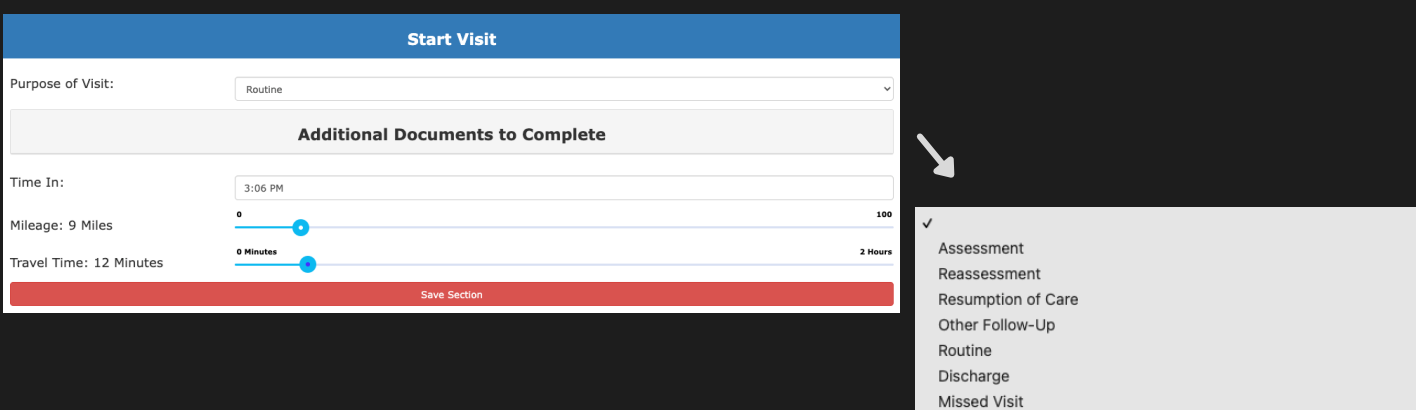

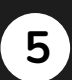

#### Additional Documents to Complete

• If you click on the 'Additional Documents to Complete' button, a drop down will open. Use the check boxes for any items relevant to the patient assessment.

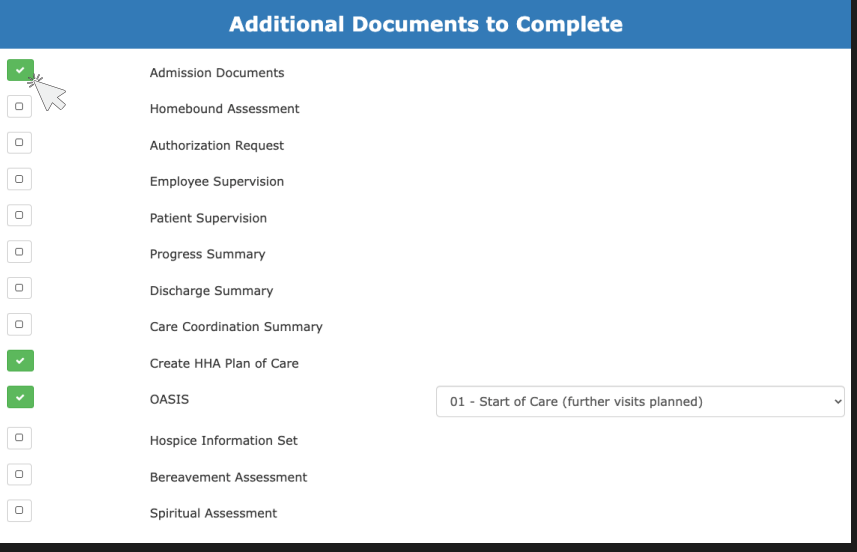

#### **6**

Record the time you clocked in and the travel information by dragging the toggle buttons.

Save Section

• Once you have completed the Start Visit items, click the 'Save Section' button.

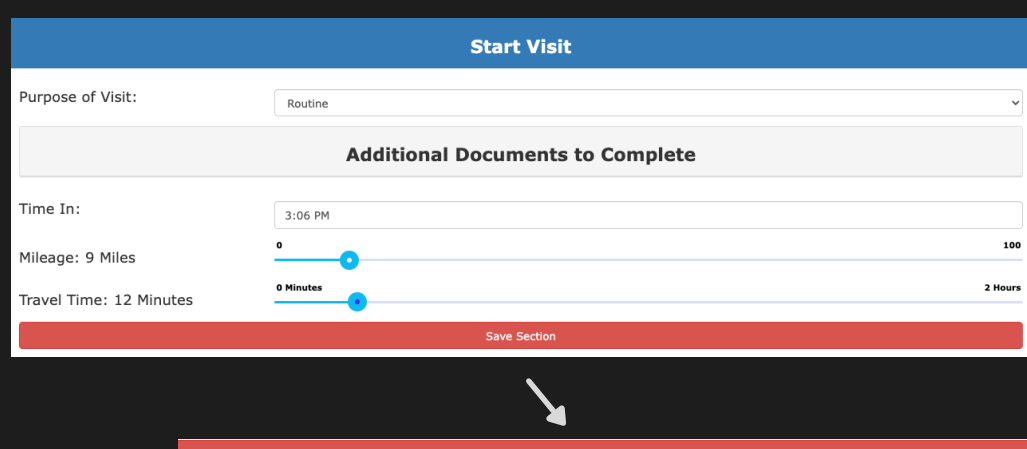

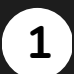

#### COVID Screening

After you have started the visit, the visit items to go through will be listed. Click on the 'Covid Screening' button.

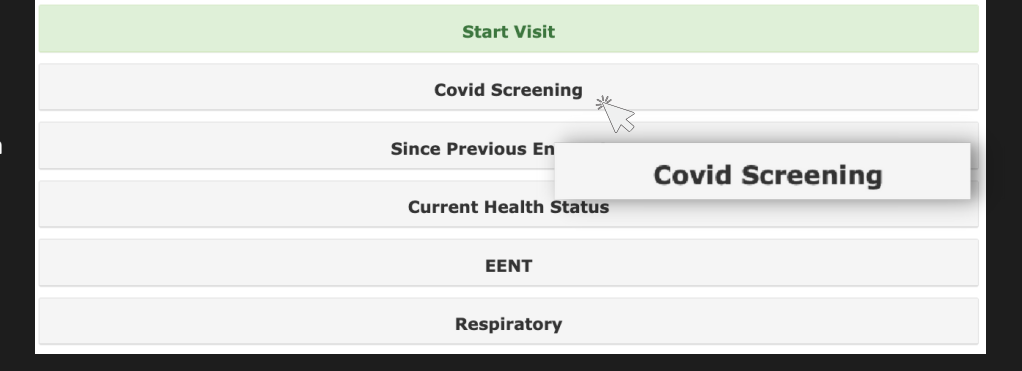

**Covid Screening** 

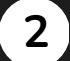

**3**

#### Answer the Screening Questions

- When the 'COVID Screening' section opens, the screening questions will be automatically populated to 'No'. If you select 'Yes' for any of the questions, use the open text box at the bottom to explain.
- Use the open field to input their temperature.
- Once you have completed the screening, click the 'Close Section' button.

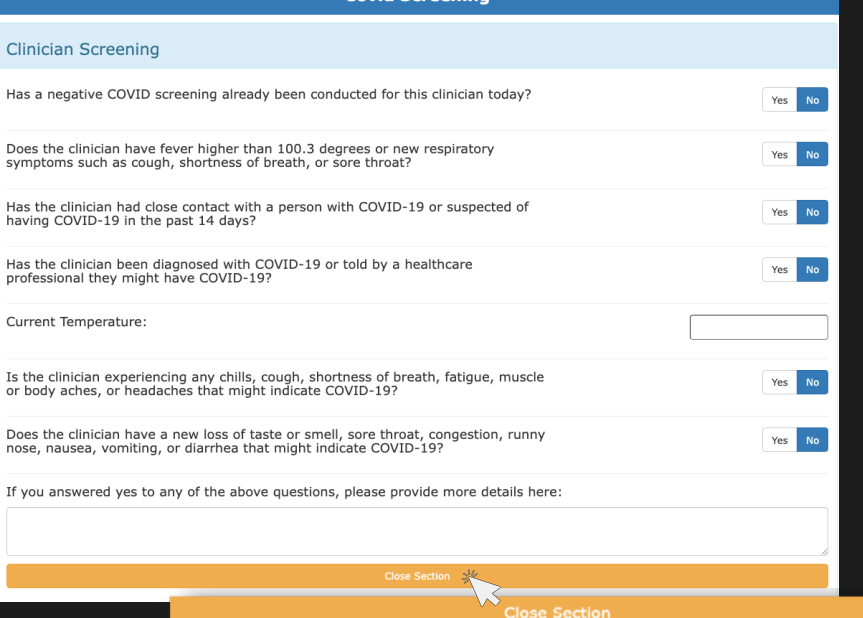

#### Save 'Covid Screening' Section

- When you click the 'Close Section' button, it will condense. You will repeat the same process for the 'Patient Screening' and 'Family Screening' sections.
- After they are complete, click the red 'Save Section' button.

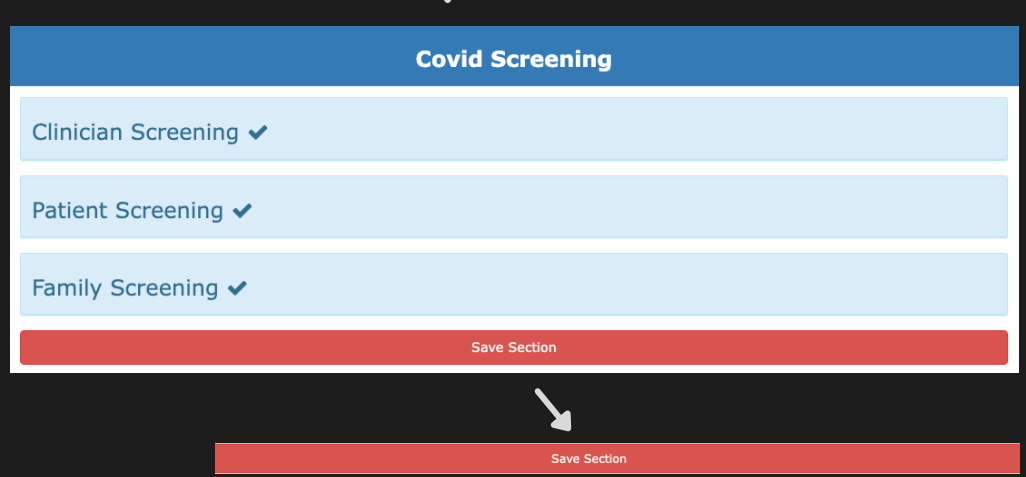

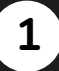

#### Since Previous Encounter

• Click on the 'Since Previous Encounter' button on the visit list.

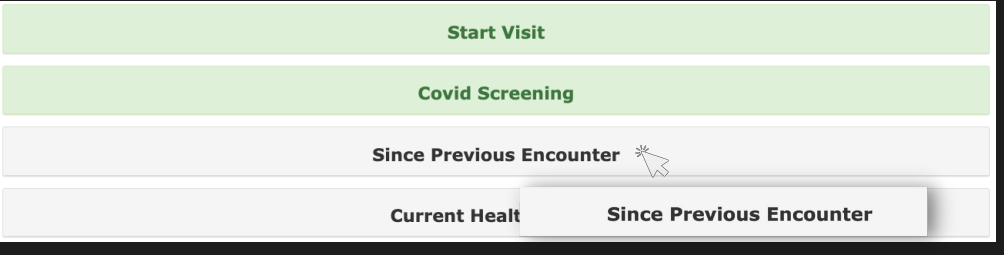

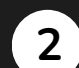

#### Complete the Questions

- When the drop down opens on the 'Since Previous Encounter' section, answer the 5 questions by clicking the 'Yes' or 'No' buttons.
- If you click the 'Yes' button, a form will appear where you can provide more information.

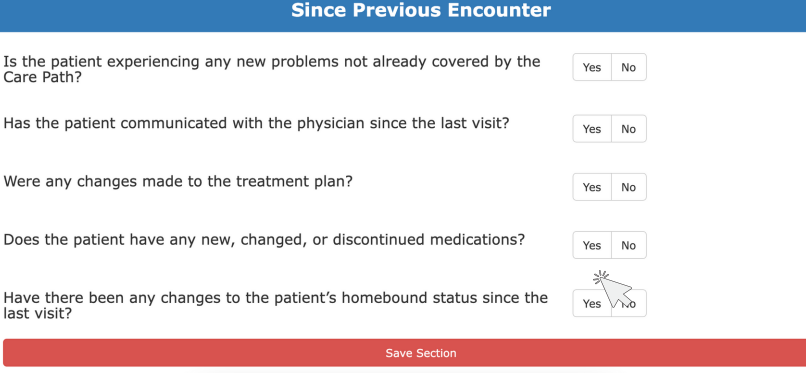

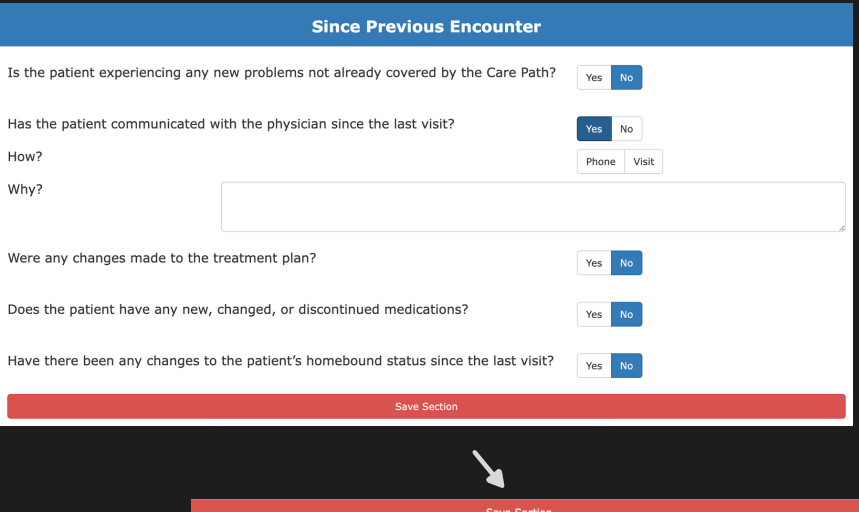

#### **3** Save 'Previous Encounter' Section

• Once you have answered all questions and completed the required fields, click the red, 'Save Section' button.

**1**

#### Current Health Status

Click on the 'Current Health Status' button on the visit list.

#### **Start Visit**

**Covid Screening** 

**Since Previous Encounter** 

Current Health Status  $\stackrel{*}{\searrow}$ 

**Current Health Status** 

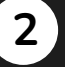

#### Record the Vitals

- A drop down will open. Go through the categories below and record the vitals for each item.
- To update the vital, click on the item so a form opens up.
- Complete the form's fields for that vital and then click the 'Update' button on the bottom right. The vital information will be shown next to the item.
- Repeat this process for the remaining vitals.

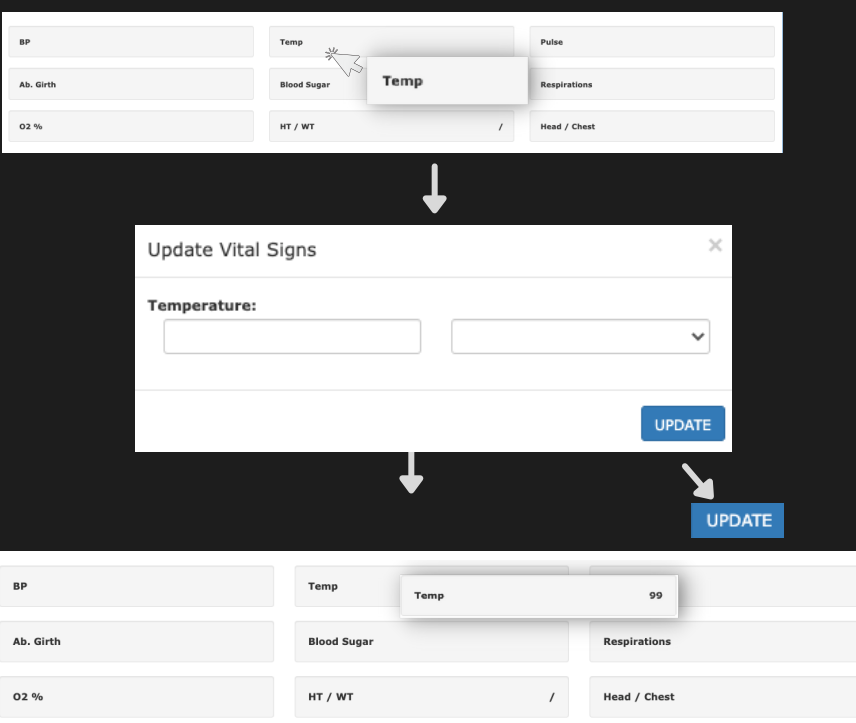

#### Bowel Sounds, Heart Sounds, Peripheral Pulses, Edema, Lung Sounds, and Dyspneic

- Use the toggle button to indicate the patient's Bowel Sounds and Level of Dyspnea
- Use the buttons below to choose the option that reflects the patient's status for the additional line items.

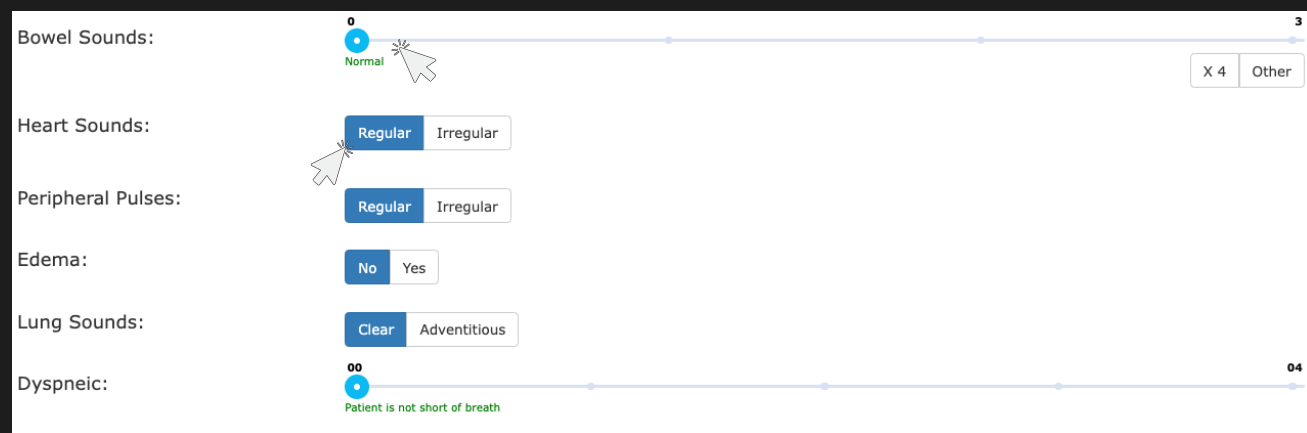

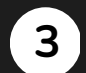

#### Pain Assessment

The Pain Assessment provides you with different options for assessing the patient's pain level. Simply click on the method you would like to use.

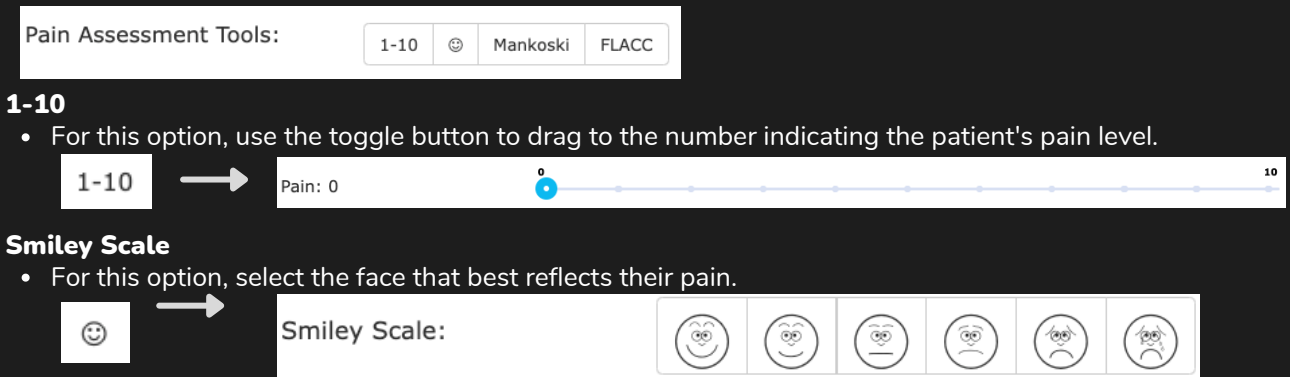

#### Mankoski

If you select Mankoski, it will display a pain scale from 0-10 with the pain level description and suggested treatment associated to that pain level.

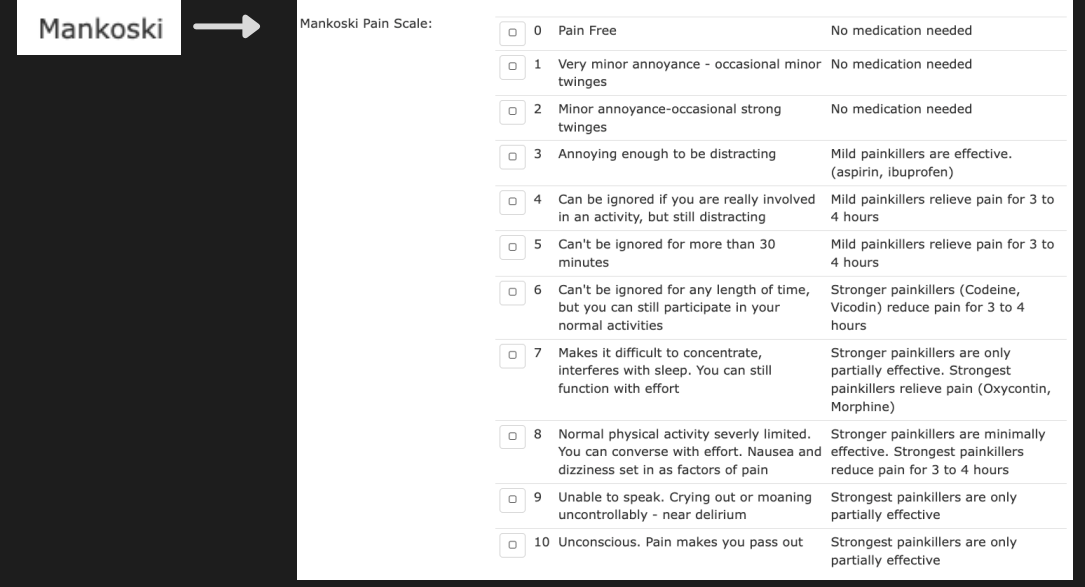

#### FLACC (Face, Legs, Activity, Cry, Consolability)

Selecting FLACC will display 5 categories where you will select the patient's actions associated with the category.

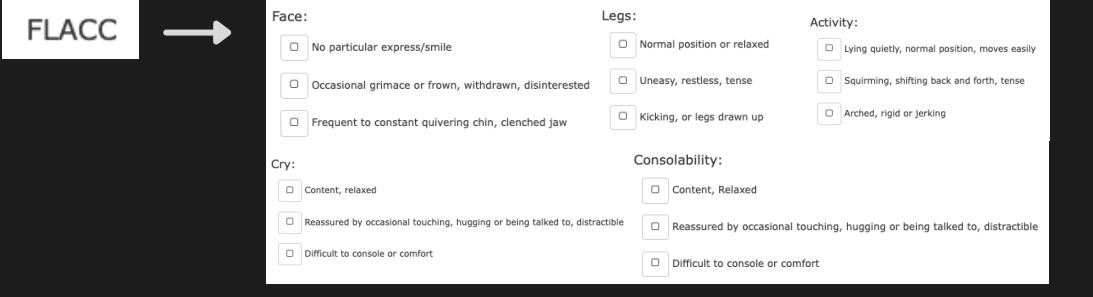

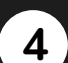

#### Complete Health Status Items

Once you have completed the Pain Assessment, use the toggle buttons and status buttons to indicate the remaining items in the Health Status Section.

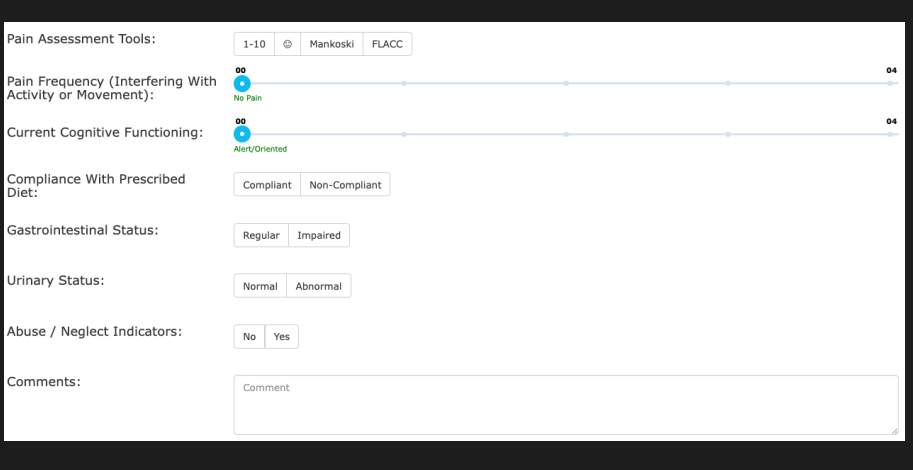

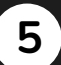

#### Save Health Status Section

Once you have completed the 'Health Status' section, click the red 'Save Section' button.

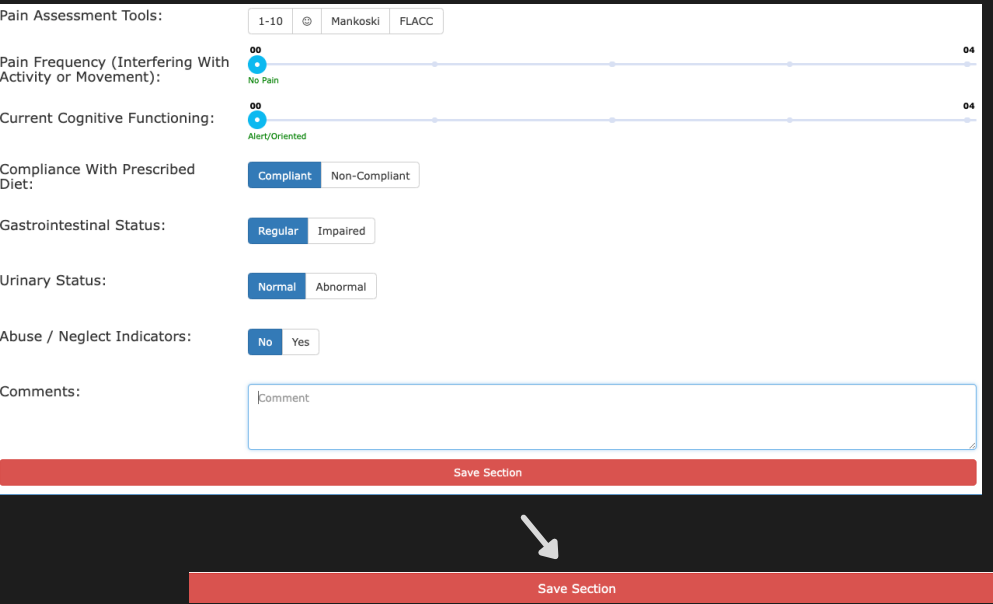

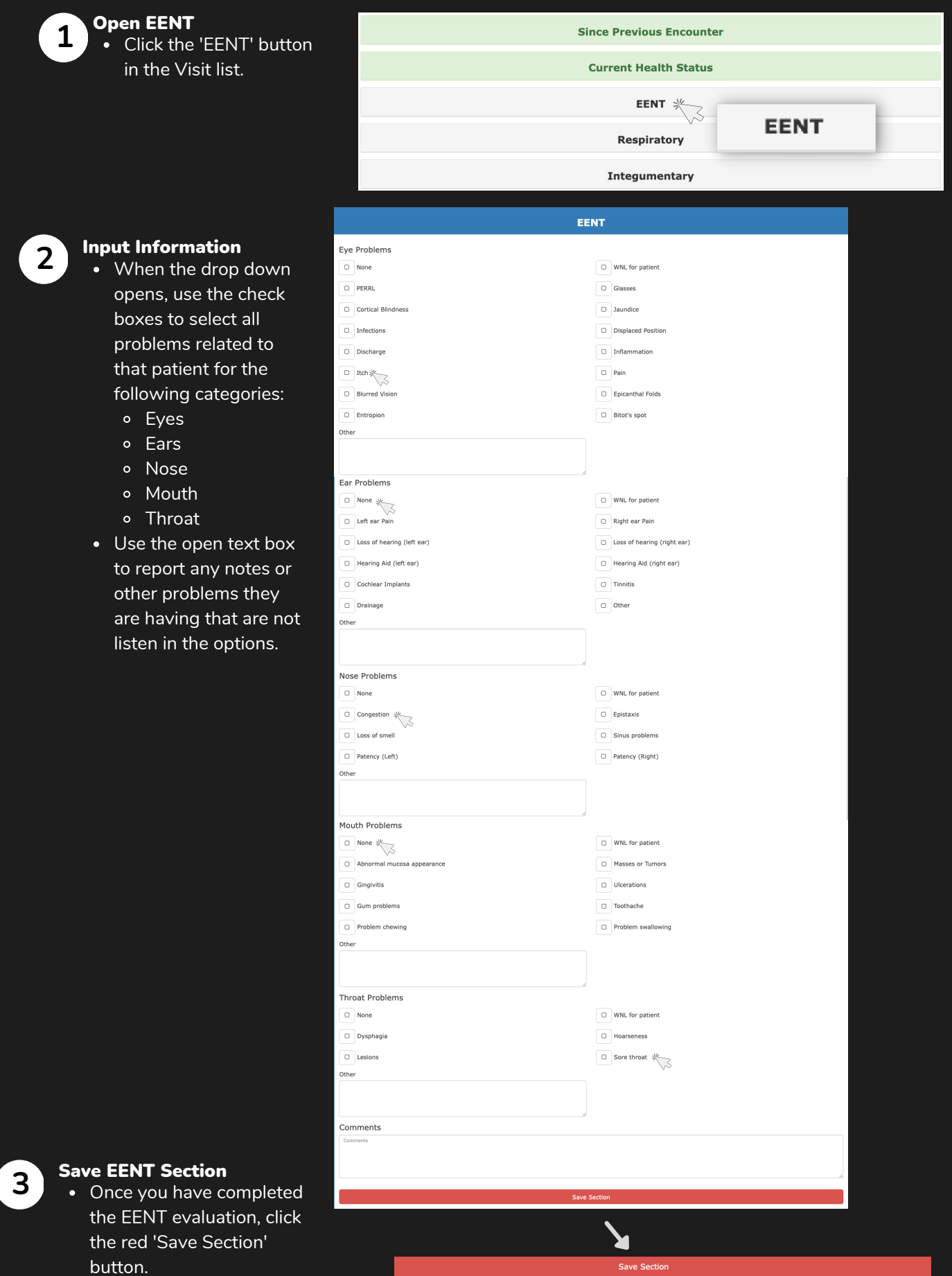

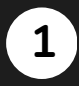

**2**

#### Open 'Respiratory' Click the 'Respiratory' button in the Visit list.

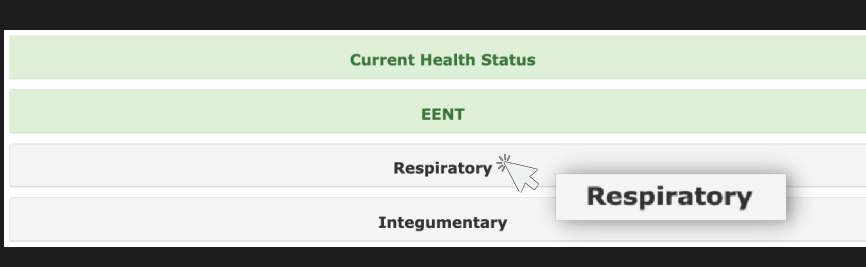

#### Input Respiratory Information

- When the drop down opens, use the check boxes to select all respiratory problems related to that patient.
- Repeat this process for the 'Cough' section.

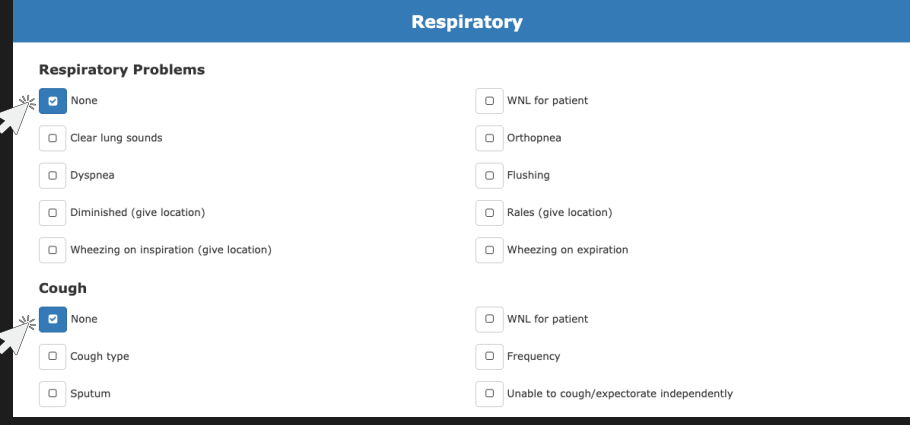

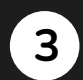

#### **3** Input Respiratory Equipment

- Under 'Respiratory Equipment' use the check boxes to select the necessary equipment the patient needs.
- Input your comments in the open field that appear when you select an item.

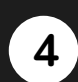

#### Save Respiratory Section

• Once you have completed the Respiratory evaluation, click the red 'Save Section' button.

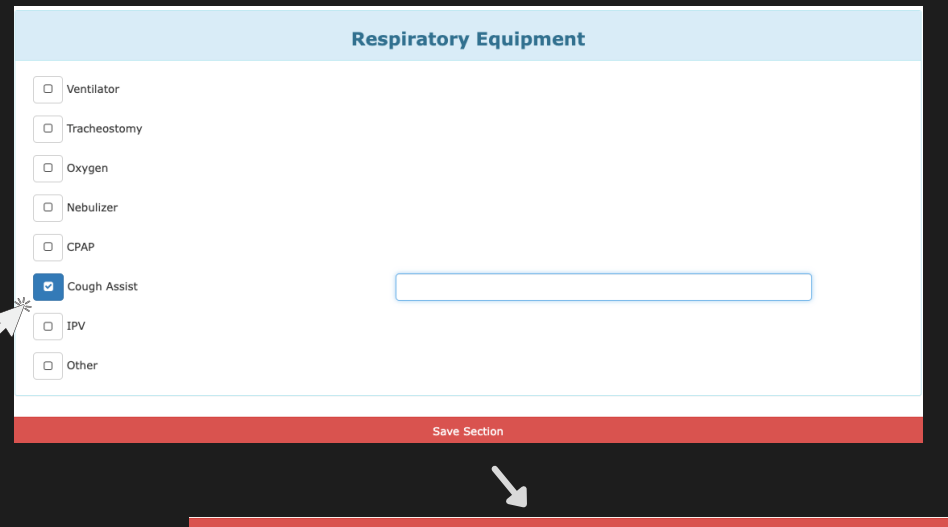

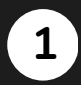

**2**

#### **Open Integumentary**

Click the 'Integumentary' button in the Visit list.

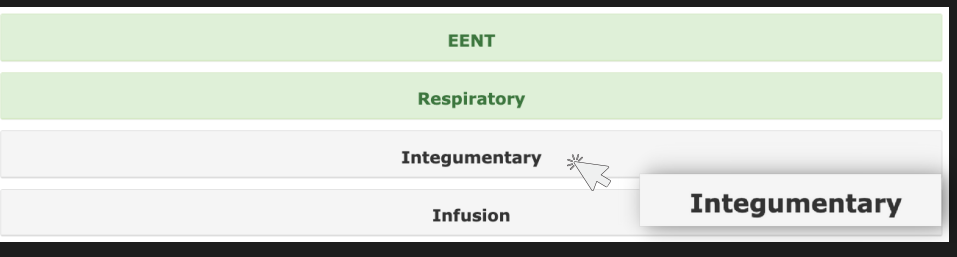

#### Body/Wound Assessment

- When the drop down opens, you will see a Body/Wound assessment. Simply click on the area of wound on the patient's body so it is highlight red.
- When you click on the area, a form will open. Complete the required fields with the details of the wound and then click the 'Submit' button.

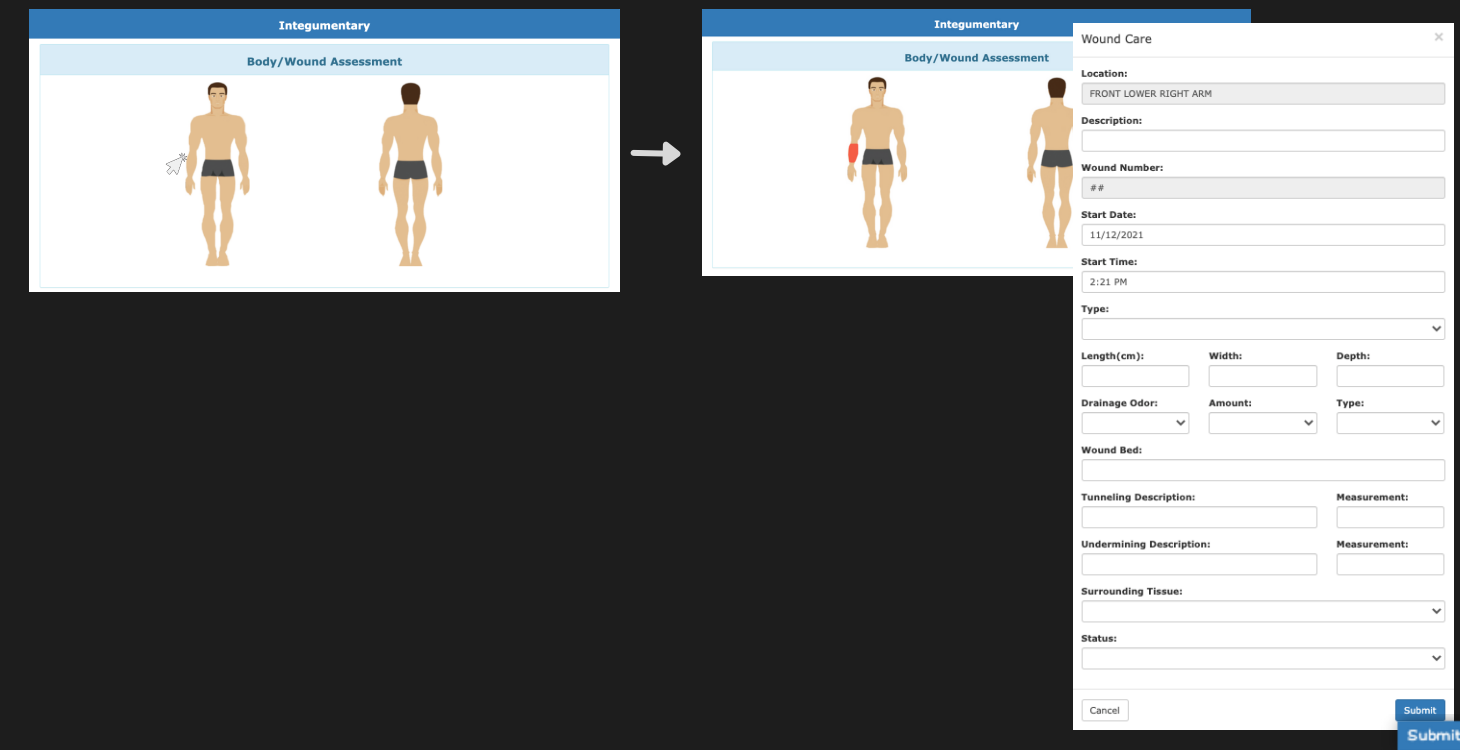

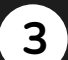

#### Skin Assessment

• Move onto the Skin Assessment and click on the button that reflects the patient's skin condition. Include any additional comments you have in the open text box.

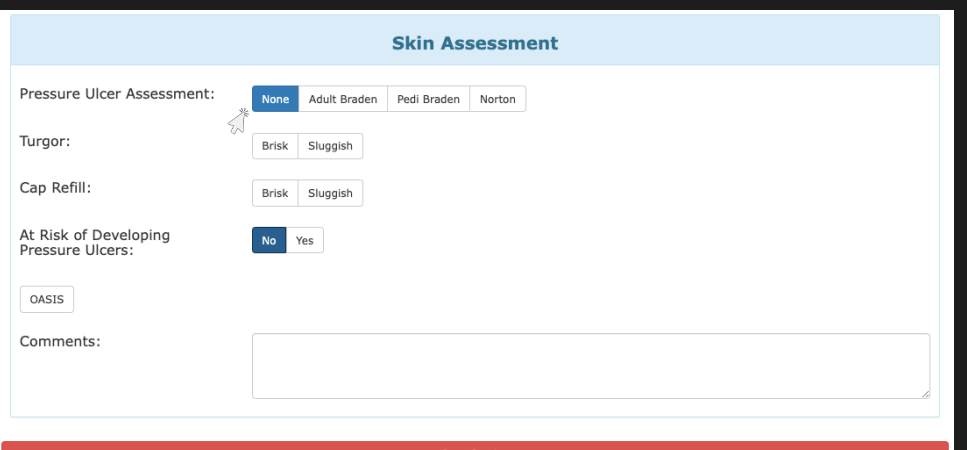

Save Section

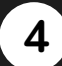

#### Save Assessment Section

• Once you have completed the Assessment, click the red 'Save Section' button.

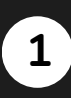

**2**

Open Infusion

Click the 'Infusion' button in the Visit list.

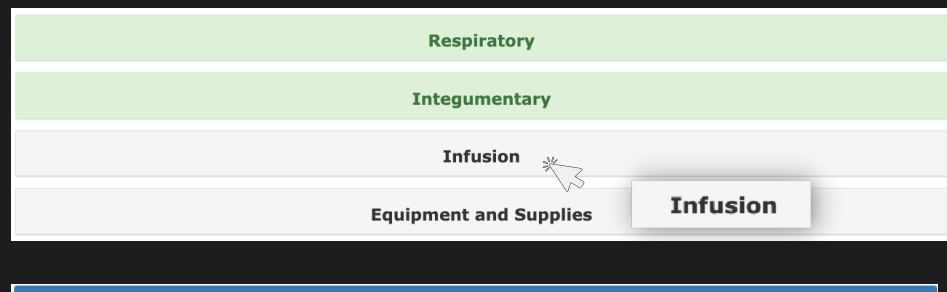

#### Choose the Infusion

- When the drop down opens, you will see a line item titled 'Infusion' and you will click on the drop down and see a list of options to choose from.
- Click the appropriate option and a form will appear.

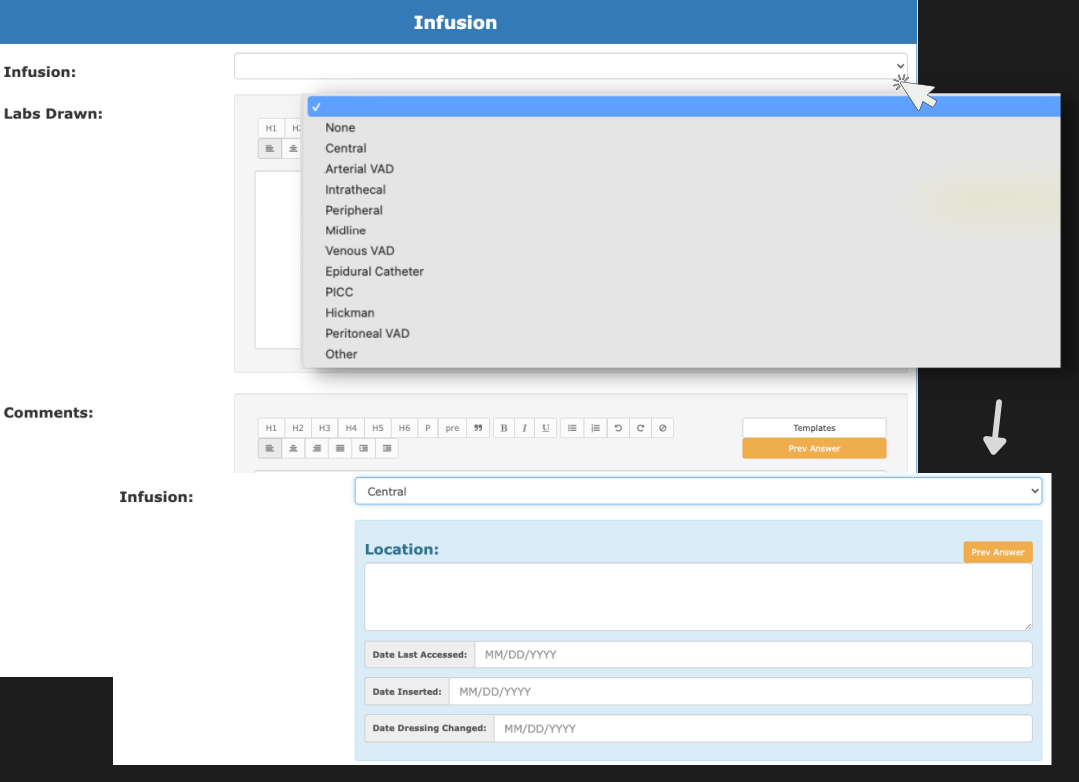

#### Complete Open Fields

Use the open text boxes to input the information for 'Labs Drawn' and any other comments you want to include.

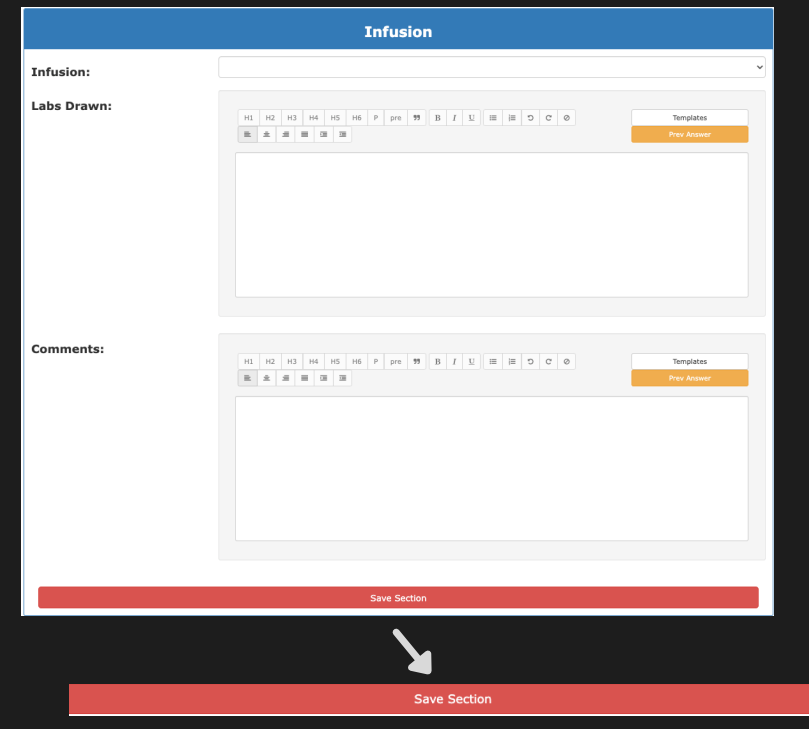

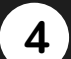

**3**

#### Save Infusion Section

Once you have completed the Infusion section, click the red 'Save Section' button.

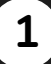

**2**

**3**

#### Open Equipment and Supplies Click the 'Equipment and

Supplies' button in the Visit list.

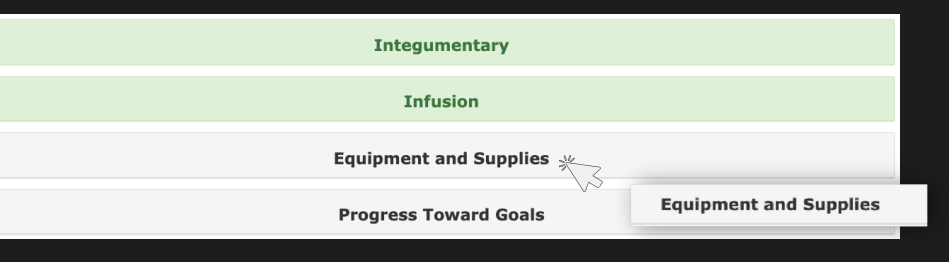

#### Input Equipment Information

- When the drop down opens, you will click on the 'Equipment' button and a secondary drop down will appear.
- Use the search bar to input the equipment they used for the visit, the equipment needed, and the quantities.
- Use the 'Yes' or 'No' buttons to indicate if the equipment was cleaned before and after the encounter.

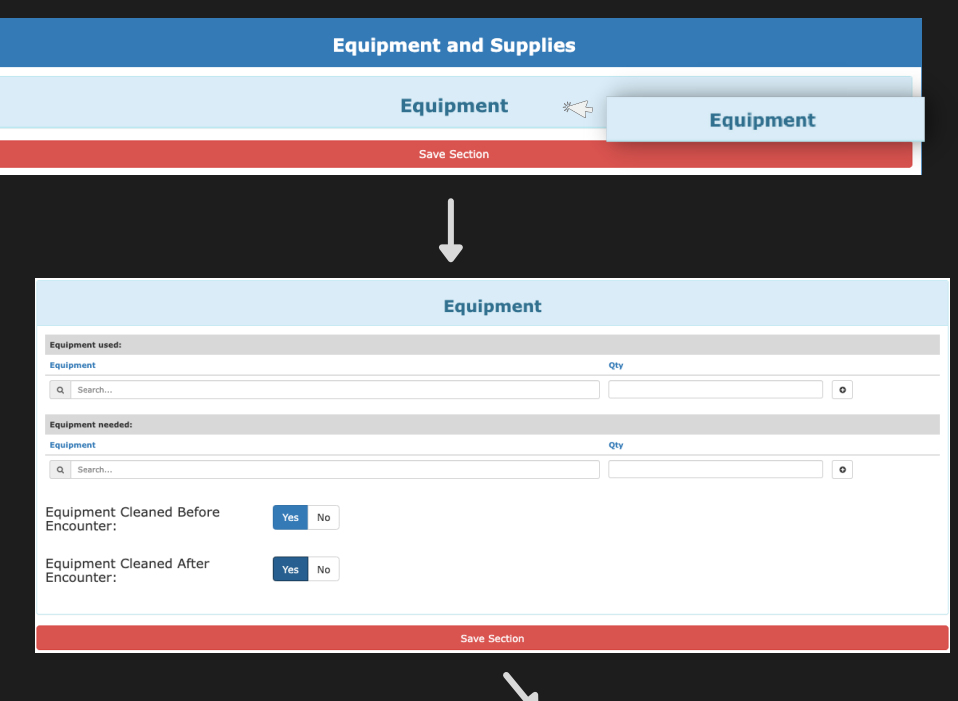

#### Save Equipment & Supplies Section

• Once you have input the equipment used and needed, click the red 'Save Section' button.

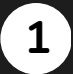

**2**

#### Open Progress Towards Goals Click the 'Progress Towards Goals' button in the Visit list.

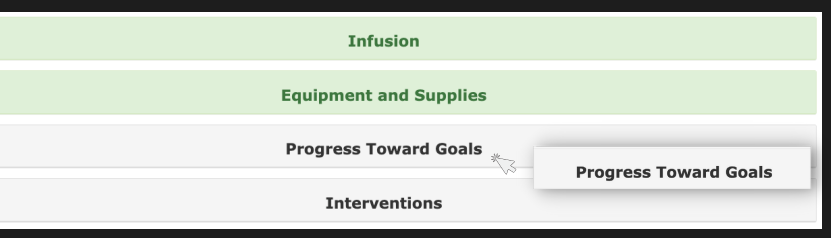

#### Update Existing Goals

- When the drop down opens, you will see a list of existing Goals. To update a goal's progress click on the open check box next to it. A form will open.
- Complete the required questions and fields within the form. Once all of your updates are in for the goal's progress, click the 'Submit' button.

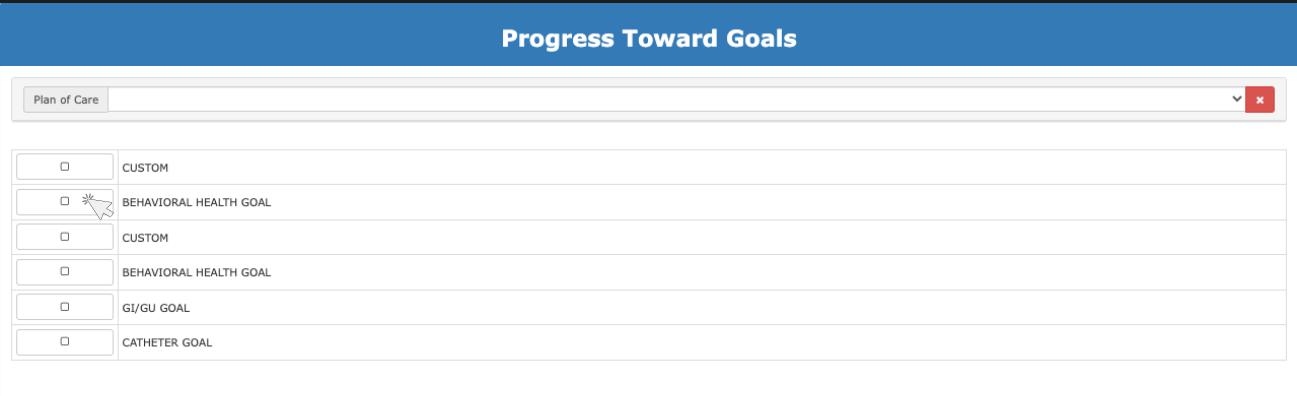

Add Goals

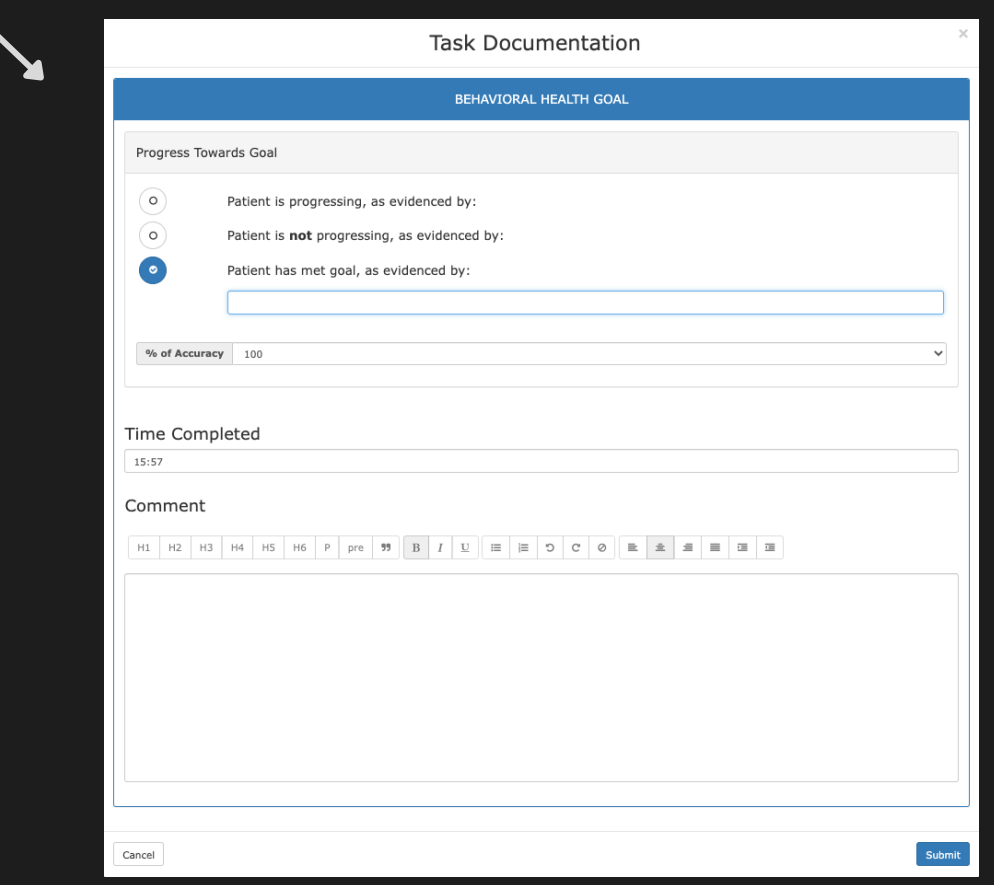

• Repeat this process for the remaining goals within the list.

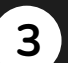

#### Add Goals

 $Plan$ 

- To add a new goal, click on the 'Add Goals' button on the bottom right. A form will open.
- Input the information for the new goal you are adding. Once the form is complete, click the 'Submit' button.

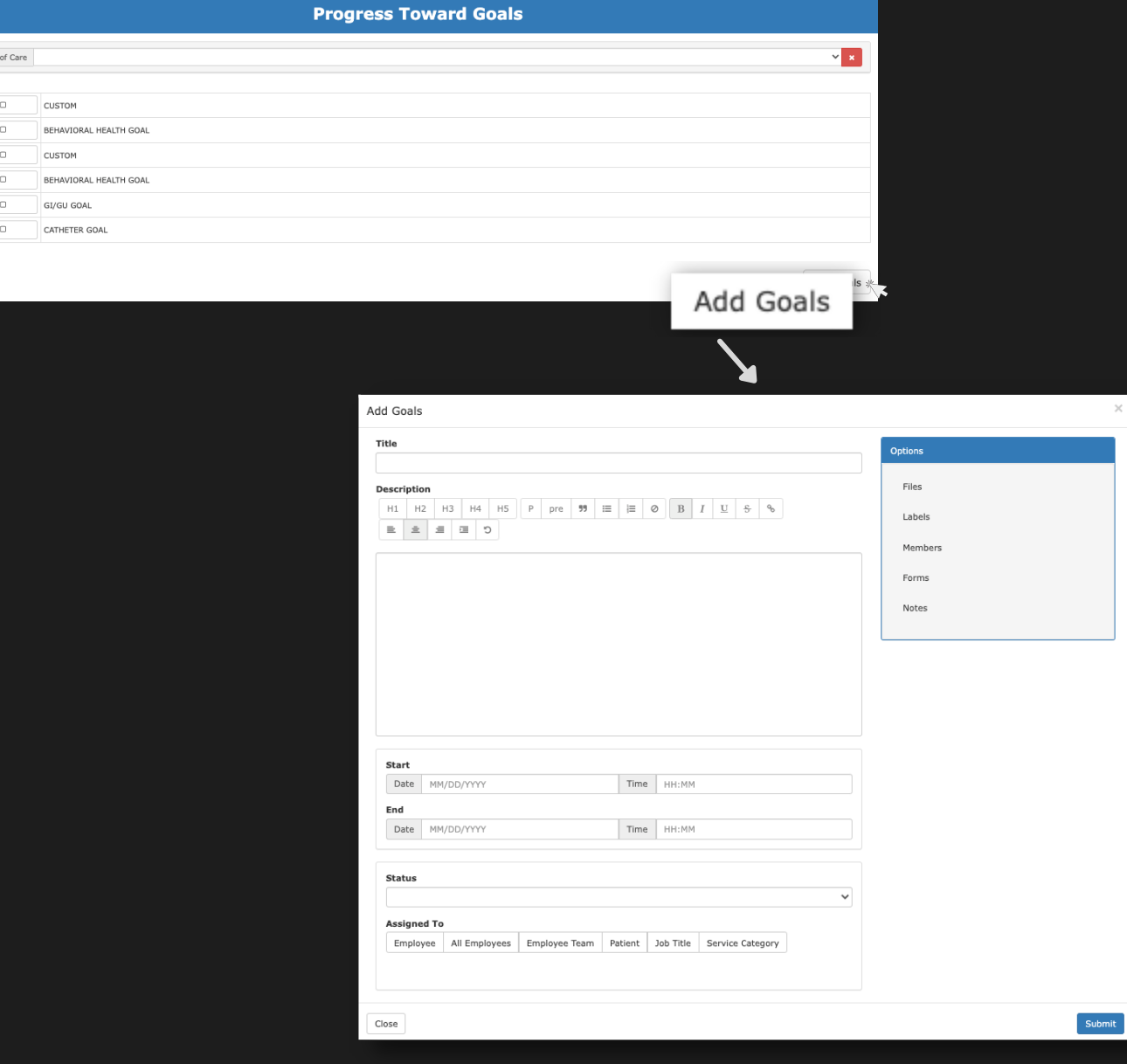

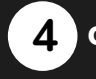

#### **4** Confirm Information

Once you have confirmed the information in the Progress Towards Goals, you can condense that section and move on.

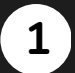

**2**

#### Open Interventions

Click the 'Interventions' button in the visit list.

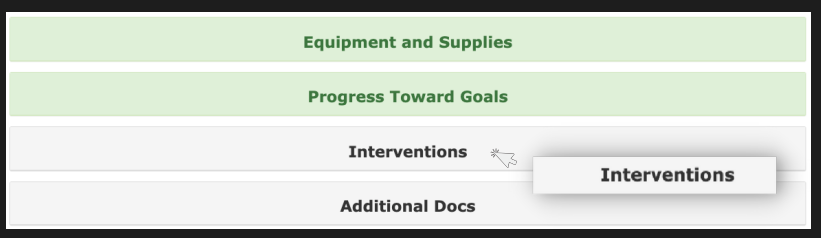

#### Update Existing Interventions

- When the drop down opens, you will see a list of existing tasks. To update a task's progress click on the open check box next to it. A form will open.
- Complete the required questions and fields within the form. Once all of your updates are in for the task's progress, click the 'Submit' button.

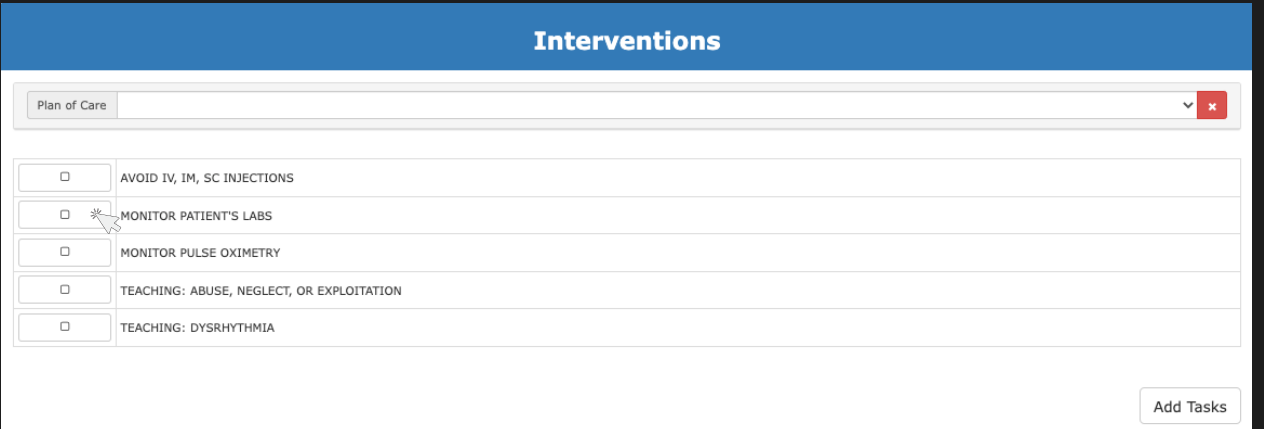

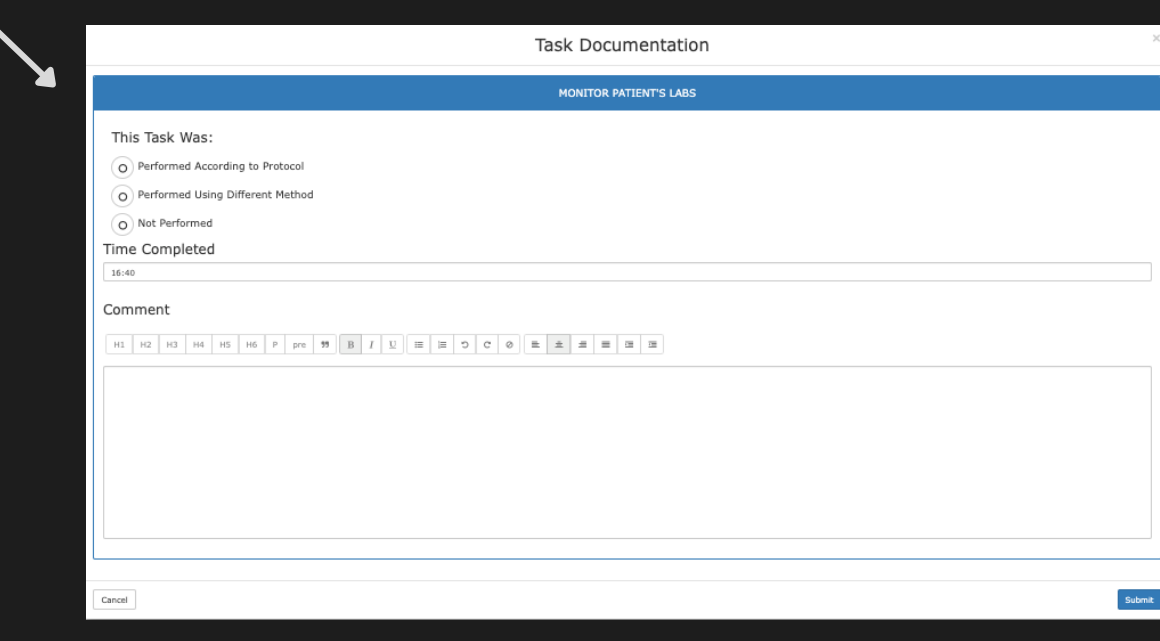

• Repeat this process for the remaining tasks within the list.

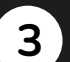

#### Add Tasks

- To add a new task, click on the 'Add Tasks' button on the bottom right. A form will open.
- Input the information for the new task you are adding. Once the form is complete, click the 'Submit' button.

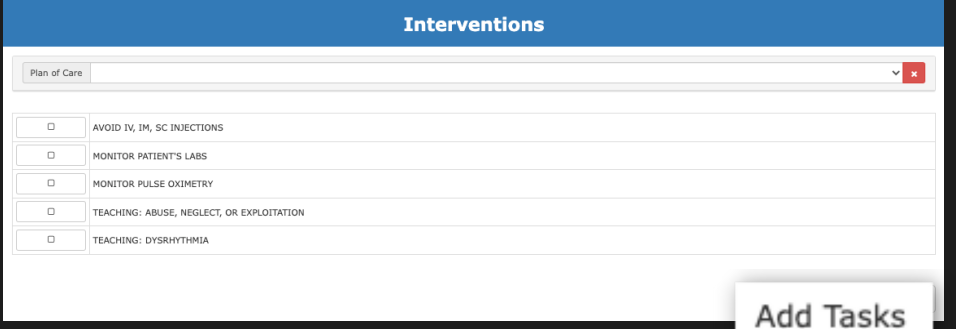

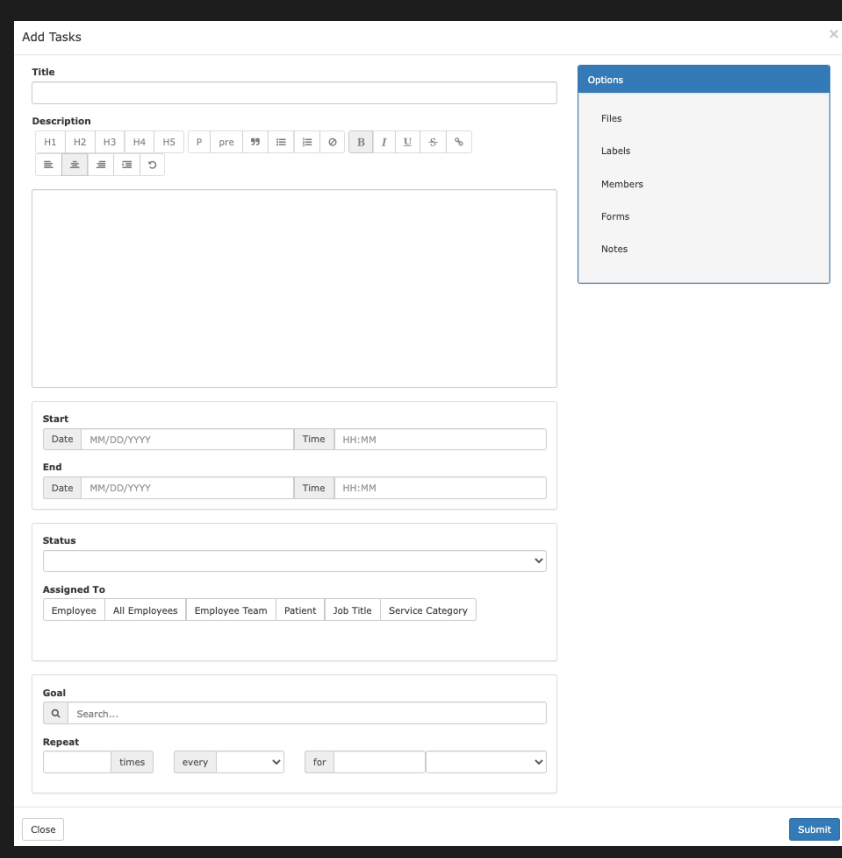

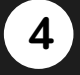

#### **4** Confirm Information

Once you have confirmed the information in the Interventions, you can condense that section and move on.

## Point of Care (Nursing Assessment)

Plan of Care

.<br>harge Sur

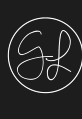

#### **1**

#### Open 'Additional Docs'

- Click the 'Additional Docs' button in the Visit list.
- A drop down will open.

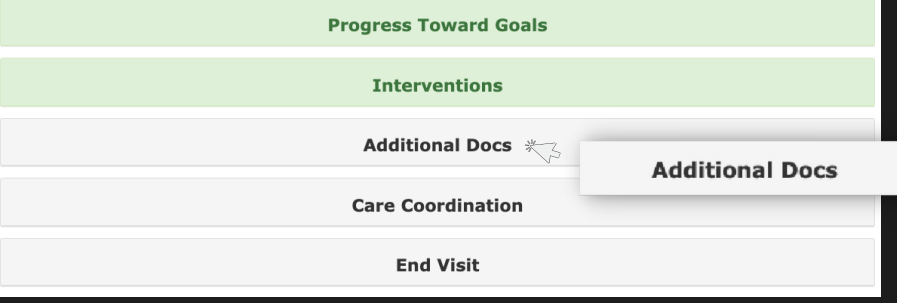

**Additional Docs** Aide Care Plan

 $\ddot{\phantom{a}}$ 

 $\begin{array}{c}\n+ \\
+ \\
+ \n\end{array}$ 

#### **2**

#### Add Documents

- In the listed options, you can select the document type you want to add.
- Click the '+' button to the right of the item you want to include. A form will open.
- Complete the required fields in the form and then click the 'Submit' button.

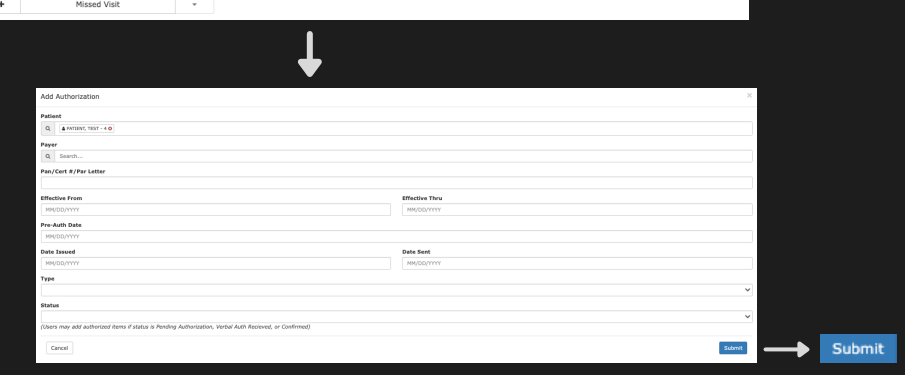

 $\ddot{\phantom{1}}$ 

 $\ddot{\phantom{1}}$ 

**Physician Order** 

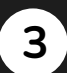

#### Save Additional Docs Section

Once you have included all documents and input their information in the Additional Docs section, click the red 'Save Section' button.

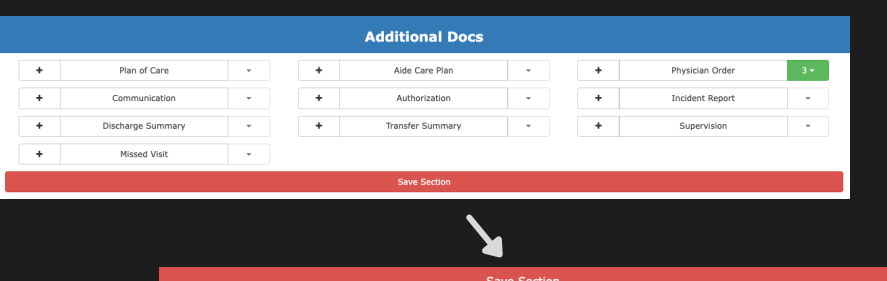

Anything else to report to other members of the care<br>team?

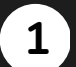

**2**

#### Open Care Coordination

- Click the 'Care Coordination' button in the Visit list.
- A drop down will open.

#### Input Care Coordination Info

- In the listed options, you can select who the care coordination is with by clicking on the check box.
- You can input any comments you have in the open comments box below.
- Indicate whether there are any problems to monitor or anything else that needs to be reported to the care team members by using the 'Yes' or 'No' buttons. If you click, 'Yes', a text box will open where you can input the information.

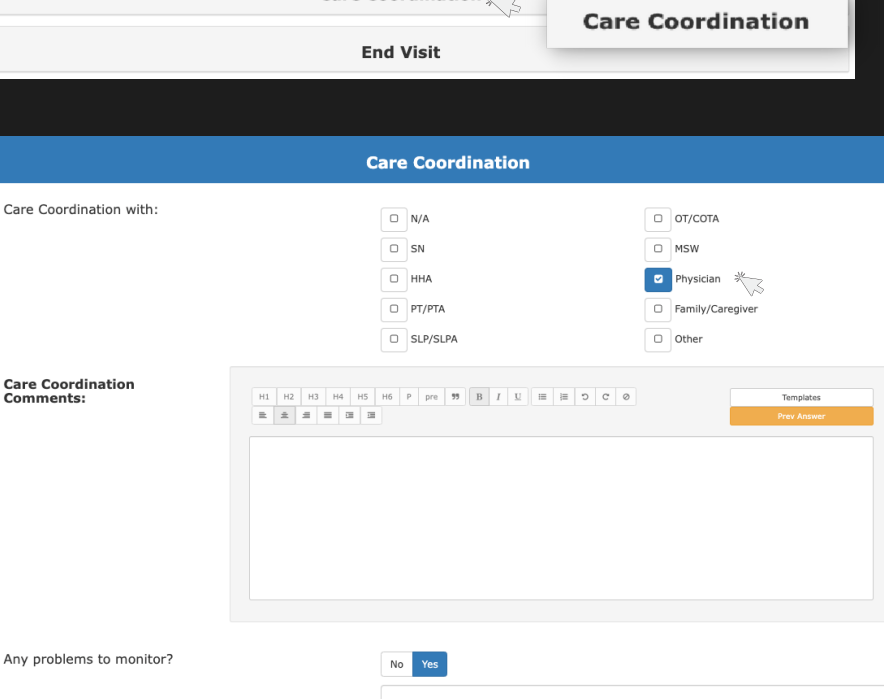

No Yes

**Save Section** 

**Additional Docs** 

Care Coordination

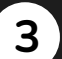

#### Save Care Coordination Section

Once you have completed the Care Coordination section, click the red 'Save Section' button.

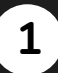

**2**

**4**

**3**

#### Open 'End Visit'

- $\bullet$  Click the 'End Visit' button in the Visit list.
- A drop down will open.

#### Input Signatures

- Next to the 'Patient Signature' item, click the 'Sign Patient Signature' button. A form will open.
- Using the mouse, the patient or caregiver will sign the open box. Click the 'Submit' button in the bottom right.
- Click the 'Patient Signature Options' drop down and select who signed for this visit.

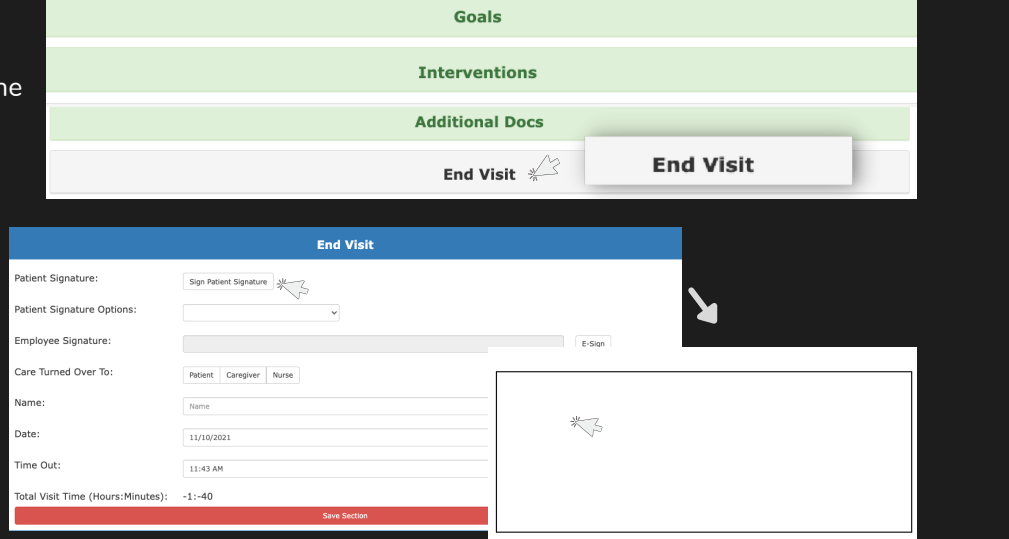

 $\blacktriangleright$ Submit

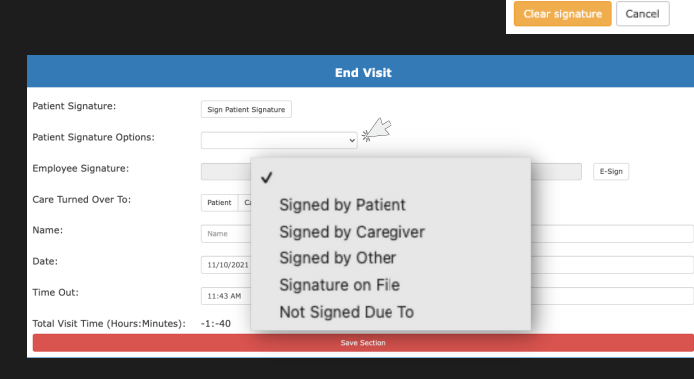

#### Employee Signature

- Next to the 'Employee Signature' item, click the 'E-Sign' button to the left of the open field. A popup message will open.
- It will ask if you are sure you want to electronically sign the document. Click the 'Ok' button. You electronic signature will be populated into the Employee Signature Field.

#### Finish the Form & Save the End Visit Section

- Input the required information in the form's remaining line items.
- Once every field is complete and all signatures have been included, click the red 'Save Section' button.

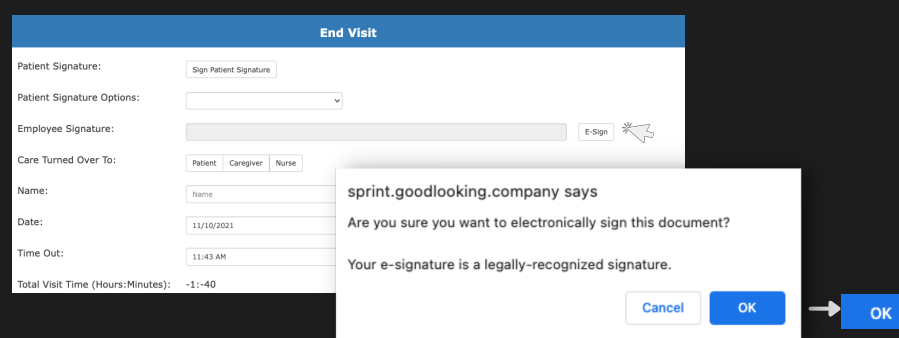

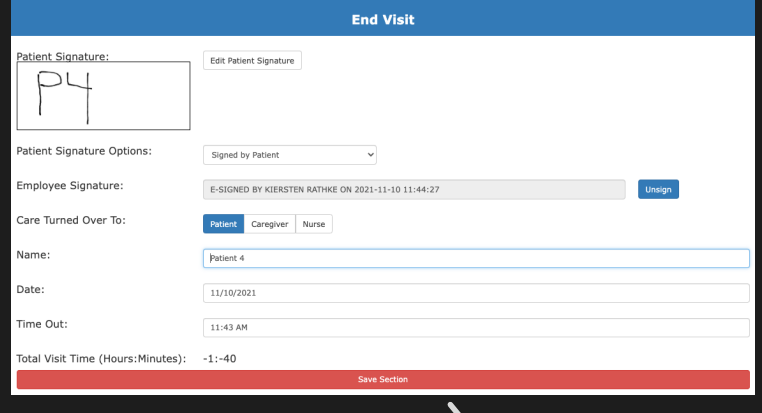

## Point of Care (RN Assessment)

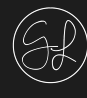

#### **1**

#### Review Sections

- Once you have gone through every section, they will be highlighted green.
- You are able to review any section simply by clicking on the button and it will drop down.

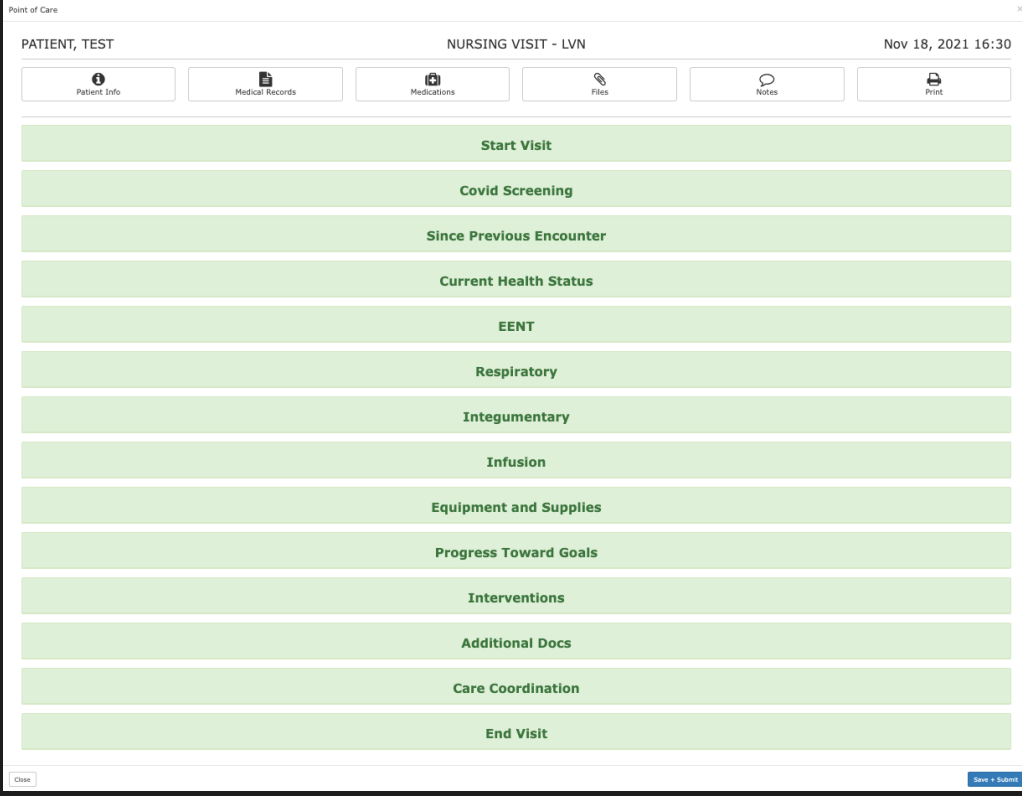

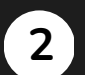

#### Save & Submit

When you are ready, click the 'Save + Submit' button on the bottom right.

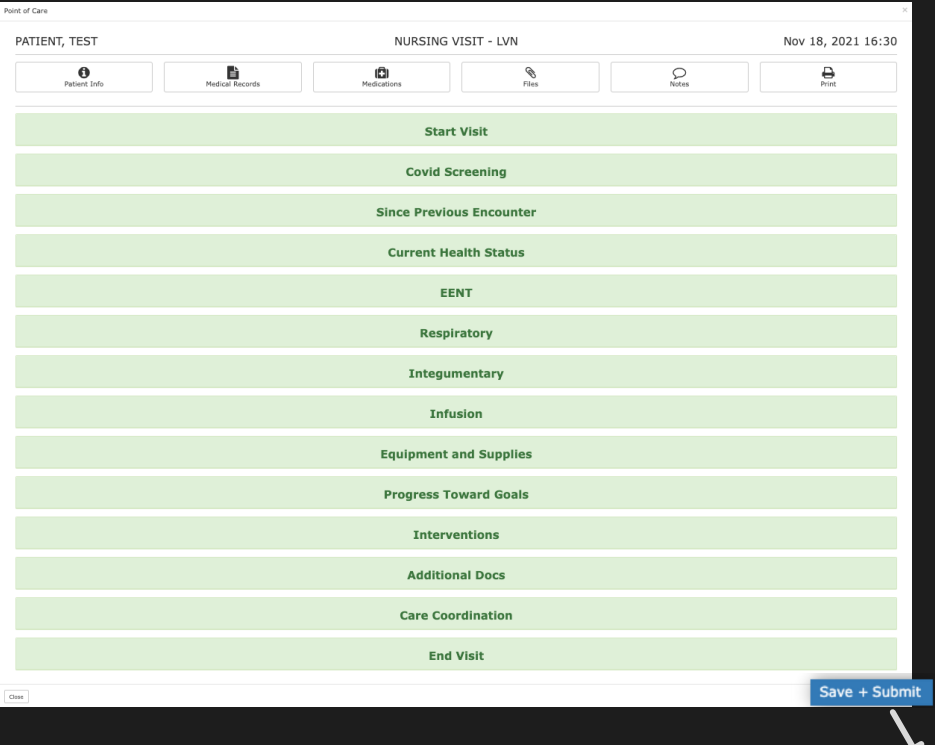

★ Visit has been Completed Successfully! ★